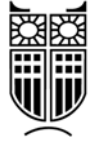

## Σύστημα «ΑΤΛΑΣ» – Οδηγός Εγγραφής

**Απαραίτητη** προϋπόθεση για την συμμετοχή ενός φοιτητή/μίας φοιτήτριας στην Πρακτική Άσκηση αποτελεί η εγγραφή στο *Σύστημα Κεντρικής Υποστήριξης της Πρακτικής Άσκησης Φοιτητών ΑΕΙ «ΑΤΛΑΣ»*.

Το Σύστημα «ΑΤΛΑΣ» είναι μία κεντρική διαδικτυακή υπηρεσία του Υπουργείου Παιδείας και Θρησκευμάτων, η οποία διασυνδέει τους φορείς που προσφέρουν θέσεις Πρακτικής Άσκησης με όλα τα ακαδημαϊκά ιδρύματα της Ελληνικής επικράτειας, δημιουργώντας μία ενιαία βάση θέσεων πρακτικής άσκησης, οι οποίες είναι διαθέσιμες προς επιλογή στα ι‐ δρύματα. Παράλληλα, προσφέρει σφαιρική ενημέρωση σε θέματα που άπτονται της αγο‐ ράς εργασίας και των πρώτων βημάτων των ασκούμενων φοιτητών/τριών σε αυτή.

Η εγγραφή στο σύστημα είναι **υποχρεωτική** και γίνεται ακολουθώντας τα παρακάτω βήμα‐ τα:

- 1. **Βήμα 1ο:** Πραγματοποιούμε είσοδο στο σύστημα από την ηλεκτρονική διεύθυνση: http://atlas.grnet.gr/.
- 2. **Βήμα 2ο:** Εμφανίζεται η κεντρική σελίδα της υπηρεσίας. Κάνουμε click στην επιλογή: *Εγγραφή / Είσοδος* (επάνω δεξιά).
- 3. **Βήμα 3ο:** Επιλέγουμε: *Προπτυχιακός Φοιτητής*.
- 4. **Βήμα 4ο:** Από το drop‐down (πτυσσόμενο) menu επιλέγουμε: *Panteion University / Πάντειο Πανεπιστήμιο*.
- 5. **Βήμα 5ο:** Δίνουμε τα στοιχεία που χρησιμοποιούμε για τη δήλωση μαθημάτων. Στη συνέχεια, κάνουμε click στο *Login*.
- 6. **Βήμα 6ο:** Ελέγχουμε εάν έχουν αναγραφεί σωστά το ονοματεπώνυμο και το εξάμη‐ νο σπουδών μας.
- 7. **Βήμα 7ο:** Στην οθόνη που θα εμφανιστεί, παρατίθενται οι όροι και οι προϋποθέσεις που διέπουν την συμμετοχή/εγγραφή στο σύστημα. Επιλέγουμε: *Συνέχεια εγγρα‐ φής*.
- 8. **Βήμα 8<sup>ο</sup>:** Στην οθόνη που θα εμφανιστεί, αναγράφονται το ονοματεπώνυμο, το ακαδημαϊκό ίδρυμα, το τμήμα και ο Αριθμός Μητρώου. Εφόσον διαπιστώσουμε ότι τα στοιχεία είναι σωστά, επιλέγουμε: *Συνέχεια*.

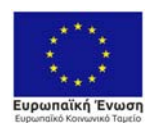

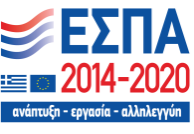

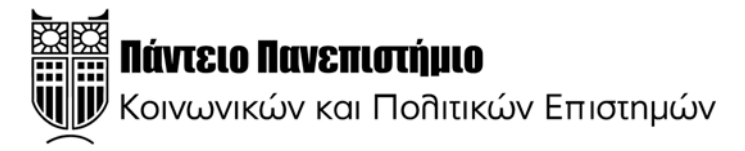

- 9. **Βήμα 9°:** Θα μας ζητηθεί να δώσουμε τη διεύθυνση ηλεκτρονικού ταχυδρομείου (email) και τον αριθμό του κινητού τηλεφώνου μας. Αναγράφουμε τα στοιχεία και επιλέγουμε: *Αποθήκευση*.
- 10. **Βήμα 10ο:** Στη διεύθυνση ηλεκτρονικού ταχυδρομείου που δηλώσαμε, το σύστημα «ΑΤΛΑΣ» αποστέλλει αυτόματα ένα mail μέσω του οποίου θα πρέπει να **πιστοποιή‐ σουμε** και να **ολοκληρώσουμε** την εγγραφή μας σε αυτό.

**Προσοχή!** Σε περίπτωση που το mail **δεν** βρίσκεται στο φάκελο «Εισερχόμενα / In‐ box», τότε αυτό ενδέχεται να έχει αποθηκευτεί στο φάκελο «Ανεπιθύμητα / Spam».

11. **Σημείωση:** Η αντιστοίχιση μίας θέσης σε φορέα Πρακτικής Άσκησης και ενός α‐ σκούμενου φοιτητή/μίας ασκούμενης φοιτήτριας **πραγματοποιείται από το Γρα‐ φείο Πρακτικής Άσκησης**, σε συνεννόηση με τον/την Επιστημονικά Υπεύθυνο/νη της Πρακτικής Άσκησης, και **όχι** από τον φοιτητή/την φοιτήτρια ή τον φορέα.

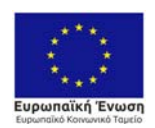

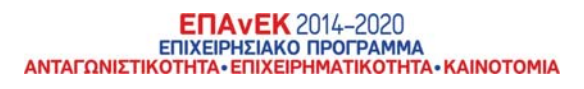

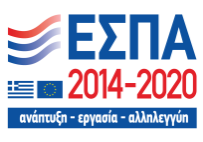